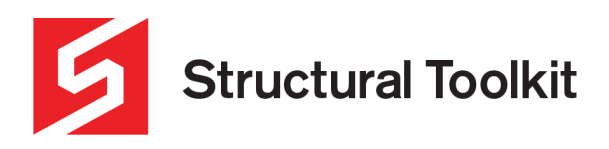

# **Diagnosing the STK Writer**

# **STK Writer not found**

If the application is not installed via the CD or unzipped files which includes a setup directory in which there is a STK Writer directory, then the STK Writer will not install.

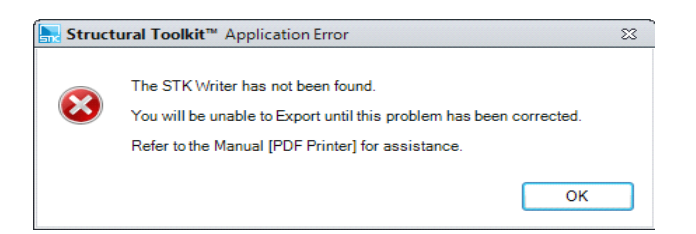

Fix - Download the latest update which includes the STK Writer setup or use the CD to install the writer (this has not been updated and the original one is fine) or located the original CD, traverse to the setup > STK Writer directory and run the setup exe file to install the STK Wrtier.

#### Manual Installation of STK Writer - Error-109

If the STK Writer is not installed and an attempt is made to manually install the STK Writer and the Error-109 comes up during the installation then a previous install has likely failed.

Fix - Goto the control panel and uninstall the STK Writer then goto the C:\Program Files (x86)\STK Writer (no x86 for windows XP systems) and delete the directory and then try the installation again.

## **STK Writer installed but not functioning**

This happened with Home and Industrial. The STK Writer installed, but when you go to the Printers in the control panel then double click on the STK Writer, then Printer > Properties the OS says the printer is not installed.

Currently I have a support case with CutePDF who provide the custom STK Writer to me.

Fix - Not resolved. They got the STK Writer working after Installing BioPDF pdf printer (free).

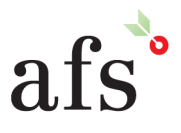

**Anthony Furr Software** ABN 74 992 513 430

97 Mt Pleasant Road Nunawading, Victoria 3131 P 03 9878 4684 F 03 9878 4685 www.structuraltoolkit.com.au support@structuraltoolkit.com.au

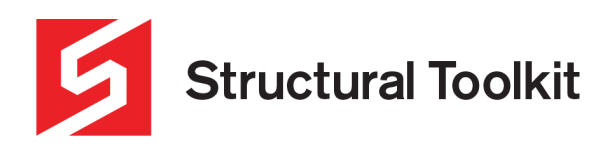

#### Error 1

If you receive an error stating an exception has occurred during combine PDF's, or file not found, the problem is likely the installation of the STK Writer.

During the installation, errors are silent. So running the installation manually may resolve the issue.

- Remove the Printer "STK Writer" from the Devices and Printers (right-click on the STK Writer and "Remove device" 1.
- Uninstall the STK Writer from the control panel Programs and Features  $2.$
- $3.$ Delete the c:\program files(x86)\STK Writer

From the DVD, or a Structural Toolkit update \*.zip (extract the files), go to the "Setup" Folder, then the "STK Writer" folder within the Setup folder, and run the Setup exe (making sure you run as Administrator)

If you get the error outlined below, you will need to manually install the Converter.

- Download and install 7-Zip from the www.7-zip.org website. 1.
- Right click on the convertor exe and Extract the files.  $\overline{2}$
- $3<sub>1</sub>$ Run the setup exe within the extracted archive (making sure you Run as Administrator)

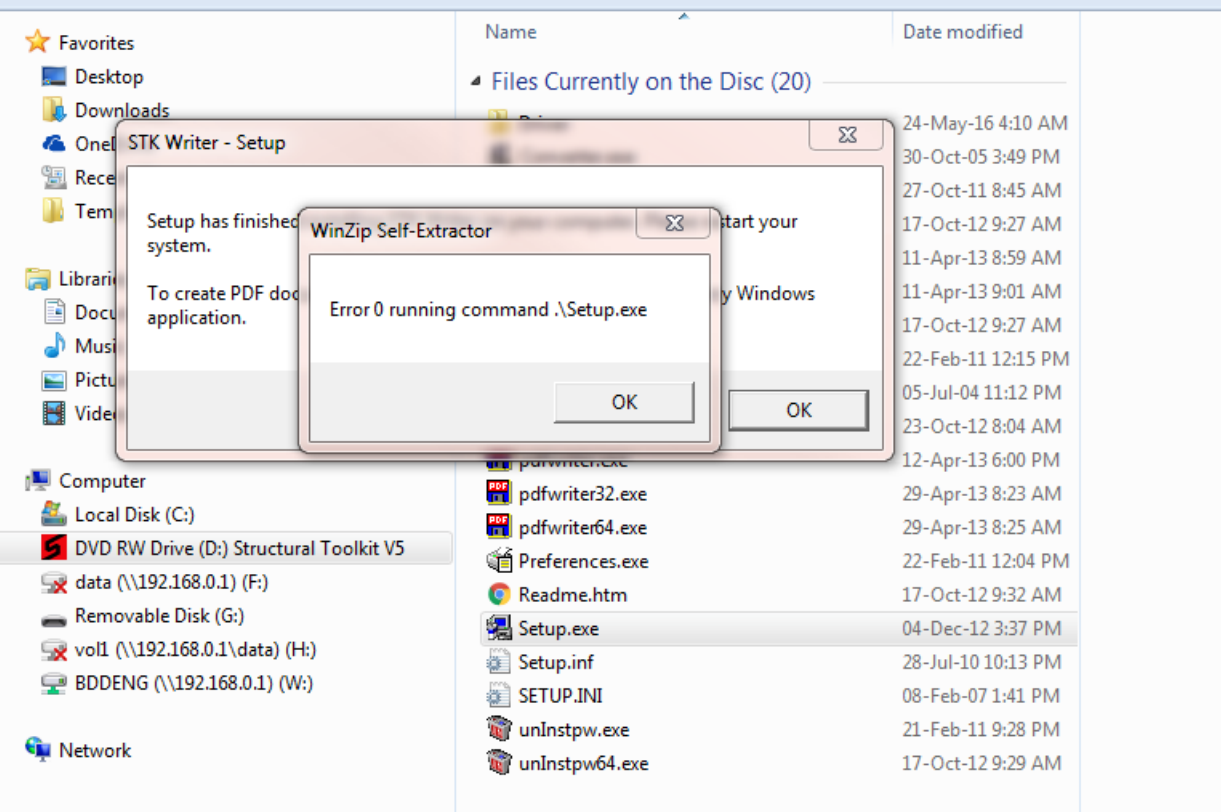

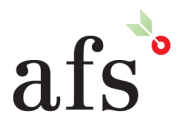

**Anthony Furr Software** ABN 74 992 513 430

97 Mt Pleasant Road Nunawading, Victoria 3131 P 03 9878 4684 F 03 9878 4685 www.structuraltoolkit.com.au support@structuraltoolkit.com.au

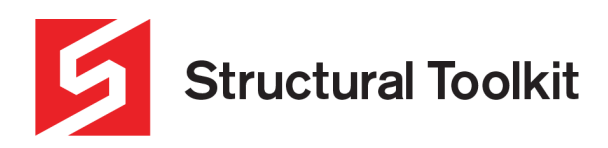

#### Error<sub>0</sub>

https://blog.zubairalexander.com/how-to-fix-error-0-running-command-setup-exe-when-printing-to-cutepdf-writer/

How to Fix "Error 0 running command Netup.exe" When Printing to CutePDF Writer

by Zubair Alexander February 27, 2015

I have been using the CutePDF Writer for quite some time. It comes handy when I need to create a PDF file from just about any Vindows application that is able to print, such as Notepad, Paint, InfoPath form, Outlook email, etc. I simply print the file to the CutePDF Writer, which installs as a "printer subsystem", and it saves the file as a PDF.

If you are not familiar with the CutePDF Writer, it's a free version of the commercial PDF converter software. It supports Microsoft Windows 98/ME/2000/XP/2003/Vista/7/2012/8/8.1 (32-bit/64-bit). It also requires a PS2PDF converter such as Ghostscript. CutePDF Writer can be downloaded here and the converter (GPL Ghostscript) is available here.

Recently on my Windows 8.1 computer the CutePDF Writer suddenly quit working. When I tried to print to the CutePDF Writer I received the following error.

Error 0 running command . Netup.exe

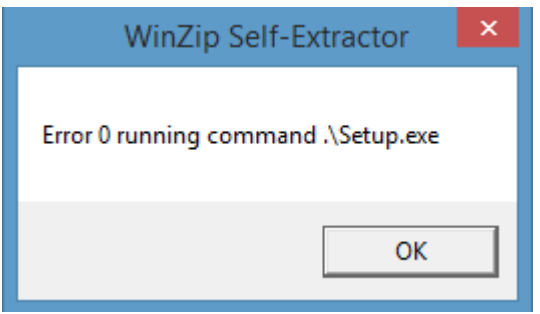

I downloaded the latest version of the CutePDF Writer again but that didn't make a difference because the problem was not with CutePDF Writer, the error was generated when I ran the converter. I downloaded the latest converter and I still received the same Error 0. Notice that the error is generated by the WinZip Self-Extractor so I decided to extract the file manually and was able to fix the problem. Here's my step-by-step solution.

- $1<sub>1</sub>$ Download the latest version of GPL Ghostscript converter. At the time of writing the latest version was 8.15.  $2.$ 
	- Right-click the file and extract it. I use 7-Zip utility. Date resulting Take detailsable **E** converter.exe 3,33210 A Open **B** Run as administrator Troubleshoot compatibility Pas to Start  $7.2a$ Down ancheve Edit with Notepad++ Open archive TeraCopy. Extract files Extract Here **Alexans mailable office** Extract to "cor Restore previous ve Test acchive Send to Add to archive Cat Compress and env Copy Add to 'converter.7s' Could the Compress to "converter.7s" and email Add to "converter.rip" Delate Compress to "convertenzip" and email Rekeny Propertie
- The extraction utility will create a 120KB Setup exe file and a GPLGS folder that will contain 203 files 3.
- Run the Setup exe file as an Administrator. You should be able to install the converter without any problems.  $\overline{4}$
- 5. Print a file to the CutePDF Writer to make sure the software is working fine.

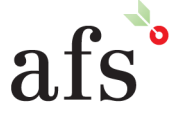

97 Mt Pleasant Road Nunawading, Victoria 3131 P 03 9878 4684 F 03 9878 4685